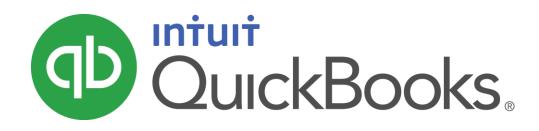

QUICKBOOKS 2016 STUDENT GUIDE

Lesson 12

Doing Payroll with QuickBooks

#### Copyright

Copyright 2016 Intuit, Inc. All rights reserved. Intuit, Inc. 5601 Headquarters Drive Plano, TX 75024

#### Trademarks

©2016 Intuit Inc. All rights reserved. Intuit, the Intuit logo, Intuit ProLine, Lacerte, ProAdvisor, ProSeries and QuickBooks, among others, are trademarks or registered trademarks of Intuit Inc. in the United States and other countries. Other parties' marks are the property of their respective owners.

#### Notice to Readers

The publications distributed by Intuit, Inc. are intended to assist accounting professionals in their practices by providing current and accurate information. However, no assurance is given that the information is comprehensive in its coverage or that it is suitable in dealing with a client's particular situation. Accordingly, the information provided should not be relied upon as a substitute for independent research. Intuit, Inc. does not render any accounting, legal, or other professional advice nor does it have any responsibility for updating or revising any information presented herein. Intuit, Inc. completely free of errors when published. Readers should verify statements before relying on them.

# **Table of Contents**

| Lesson Objectives4                                                |
|-------------------------------------------------------------------|
| Setting Up for Payroll                                            |
| Setting Up Employee Payroll Information                           |
| Using Employee Defaults to Store Common Information9              |
| Setting Up Payroll Schedules                                      |
| Adding a New Employee                                             |
| Running a Payroll Schedule                                        |
| Viewing the Paycheck                                              |
| Printing Paychecks after Leaving Pay Employees Window             |
| Printing or Emailing Pay Stubs after Leaving Pay Employees Window |
| Paying Payroll Taxes                                              |
| Writing a Check for Payroll Taxes                                 |
| Doing Payroll with QuickBooks — Review Questions                  |
| Review Activities                                                 |
| Answers to Review Questions                                       |

# **Lesson Objectives**

- To gain an overview of payroll in QuickBooks
- To learn more about payroll setup
- To set up employee payroll information
- To set up payroll schedules
- To practice writing and printing a payroll check
- To learn how QuickBooks tracks your tax liabilities
- To practice paying payroll taxes

### Setting Up for Payroll

By default, the QuickBooks payroll feature is turned on. Keep in mind that you must subscribe to one of the available QuickBooks Payroll services that work with QuickBooks Desktop in order to run payroll in QuickBooks. However, you can test out the features of QuickBooks Payroll using one of the sample companies such as Rock Castle Construction. Do not use this feature for actual payroll as the rates are not accurate.

If you want to turn off payroll in your company file, follow the procedure below.

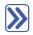

#### To turn payroll off in a company file:

- 1. Make sure you are signed in to the QuickBooks company as the Admin user. (If other users have been set up on other computers to access the company in multi-user mode, ensure that they are not signed in and that you are in single-user mode.)
- 2. From the Edit menu, choose Preferences then click Payroll & Employees in the left panel.
- 3. Click the Company Preferences tab and select No payroll.
- 4. Click OK.

QuickBooks maintains a list for everything that affects the amount on a payroll check and for every company expense related to payroll. This list is called the Payroll Item list. There are payroll items for compensation, taxes, other additions and deductions, and employer-paid expenses. QuickBooks uses payroll items to track individual amounts on a paycheck, and accumulated year-to-date wage and tax amounts for each employee.

Payroll items affect either Payroll Liabilities or Payroll Expenses on the Chart of Accounts by default (unless you make changes to their setup). However, you will be able to run detailed reports related to Payroll based on the payroll items and how they are used in paychecks and payroll liabilities payments.

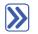

#### To view the Payroll Item list:

1. From the Employees menu, choose Manage Payroll Items then choose View/Edit Payroll Item List. (You must have payroll turned on to see this choice.)

| Payroll Item List -  |               |                           |              |                |             |            |   |
|----------------------|---------------|---------------------------|--------------|----------------|-------------|------------|---|
| ITEM NAME            | TYPE          | AMOUNT                    | LIMIT        | TAX TRAC       | PAYABLE TO  | ACCOUNT ID |   |
| Salary               | Yearly Salary |                           |              | Compensa       |             |            | Ê |
| Sick Salary          | Yearly Salary |                           |              | Compensa       |             |            |   |
| Vacation Salary      | Yearly Salary |                           |              | Compensa       |             |            | - |
| Overtime Rate        | Hourly Wage   |                           |              | Compensa       |             |            |   |
| Regular Pay          | Hourly Wage   |                           |              | Compensa       |             |            |   |
| Sick Hourly          | Hourly Wage   |                           |              | Compensa       |             |            |   |
| Vacation Hourly      | Hourly Wage   |                           |              | Compensa       |             |            |   |
| Bonus                | Bonus         | 0.00                      |              | Compensa       |             |            |   |
| Mileage Reimb.       | Addition      | 0.45                      |              | Compensa       |             |            |   |
| Health Insurance     | Deduction     |                           | -1,200.00    | None           |             |            |   |
| Workers Compensation | Company C     |                           |              | None           | State Fund  |            |   |
| Advance Earned Incom | Federal Tax   |                           |              | Advance El     | Great State | 00-7904153 |   |
| Federal Unemployment | Federal Tax   | 0.6%                      | 7,000.00     | FUTA           | Great State | 00-7904153 |   |
| Federal Withholding  | Federal Tax   |                           |              | Federal        | Great State | 00-7904153 |   |
| Medicare Company     | Federal Tax   | 1.45%                     |              | Comp. Med      | Great State | 00-7904153 |   |
| Medicare Employee    | Federal Tax   | 1.45%                     |              | Medicare       | Great State | 00-7904153 |   |
| Payroll Item 🔻 Ac    | tivities 🔻    | Re <u>p</u> orts <b>-</b> | 🔲 Include in | <u>a</u> ctive |             |            |   |

2. Close the Payroll Item List.

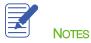

Lesson 12 - Doing Payroll with QuickBooks

If you need to add a payroll item after you've set up payroll in QuickBooks, you can use the following procedure.

# To add a payroll item:

- 1. From the Employees menu, choose Manage Payroll Items then choose New Payroll Item.
- 2. Select Custom Setup then click Next.
- 3. QuickBooks displays the Add new payroll item window, which steps you through the payroll item setup process.

|                        | Add new payroll item                                                                                                    | × |
|------------------------|----------------------------------------------------------------------------------------------------|---|
| н <sub>у</sub>         | Payroll item type                                                                                                    |   |
| STATE<br>FICA<br>D 401 | Select the type of payroll item you want to create.            • <u>Wage</u> (Hourly Wages, Annual Salary, Commission, Bonus) <u>A</u> ddition (Employee Loan, Mileage Reimbursement) <u>D</u> eduction (Union Dues, 401(k) deferral, Simple IRA, HSA) <u>Company</u> Contribution (Employer 401(k) matching contribution, HSA contribution) <u>F</u> ederal Tax (FUTA, Social Security, Medicare) <u>S</u> tate Tax (State Withholding, SDI, SUI) |   |
| Back                   | Other Tax (Local Tax, Misc. State Tax)         Next       Einish         Help       Cancel                                                                                                    |   |

4. Select the type of payroll item you want to create then click Next.

QuickBooks will open the Payroll Setup window.

- 5. Follow the onscreen instructions to create the payroll item.
- 6. When you are done, click Finish.
- 7. Close the Payroll Item list.

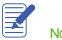

NOTES

#### Setting Up Employee Payroll Information

QuickBooks calculates payroll for each employee on the basis of that employee's pay rate, marital status, exemptions, and so on. The Employee list stores general information about each employee as well as payroll information.

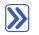

#### To view information stored in the Employee list:

- 1. Click **Employees** on the icon bar to open the Employee Center.
- 2. Select the employee you wish to view from the list and then right-click, select Edit Employee.
- 3. Click the Address & Contact tab to enter the employee's address, phone number, and emergency contact details.
- 4. Click the Additional Info tab to access the employee id or account number, billing rate level, and custom fields.
- 5. Click the **Payroll Info** tab. This is where you set up the employee pay schedule, additions, deductions, and company contributions.
- 6. Use the buttons on this tab to access additional information for direct deposit, taxes, and sick/vacation pay.

| 2                        |                                                                                                    | Edit Employee      |                       |                        | - 🗆 ×          |
|--------------------------|----------------------------------------------------------------------------------------------------|--------------------|-----------------------|------------------------|----------------|
| INFORMATION FOR Dan T. M | liller                                                                                                    |                    |                       |                        |                |
| Person <u>a</u> l        | PAYROLL SCHEDULE Biwee                                                                                                    | kly 👻 🖓            |                       | Direct Deposi <u>t</u> | Ta <u>x</u> es |
| Address & Contact        | PAY FREQUENCY Biweel                                                                                                    | kly 👻              |                       |                        | Sick/Vacation  |
| Additional Info          | CLASS                                                                                                    | •                  |                       |                        |                |
| Payroll I <u>n</u> fo    | EARNINGS                                                                                                    |                    | ADDITIONS, DEDUCTIONS | AND COMPANY CONTR      | IBUTION S      |
| Em <u>p</u> loyment Info | ITEM NAME                                                                                                    | HOURLY/ANNUAL RATE | ITEM NAME             | : AMOUNT :             | LIMIT          |
| Wor <u>k</u> ers' Comp   | Salary                                                                                                    | 41,500.00          | Health Insurance      | -25.00                 | -600.00        |
| Employee is inactive     | Use time data to creation of the second second s | te paychecks       | Employee is cover     | ed by a qualified pens | Help           |

- 7. Click **OK** to return to the Edit Employee window from the additional information boxes.
- 8. Click OK again to return to the Employee Center.

#### **Using Employee Defaults to Store Common Information**

QuickBooks stores a wealth of information about each employee, but it doesn't require you to enter the same information over and over. When you have information that applies to most of your employees, you can enter it into your employee defaults. Then when you add an employee, QuickBooks automatically fills in the information stored with the defaults. You just need to add or change any information that is different for a particular employee.

# **>>**

#### To view employee defaults:

1. From the Employee Center, choose Change New Employee Default Settings from the Manage Employee Information menu button.

| Employee Defaults 🛪                  |                          |                                                                |                                          |                      |  |  |  |  |  |
|--------------------------------------|--------------------------|----------------------------------------------------------------|------------------------------------------|----------------------|--|--|--|--|--|
| EARNINGS<br>ITEM NAME<br>Regular Pay | HOURLY/ANNUAL RATE       | Payroll<br>Schedule<br><u>P</u> ay Frequency<br>Cla <u>s</u> s | Biweekly •                               | ОК<br>Cancel<br>Help |  |  |  |  |  |
| Use time data to create              | paychecks                | What is a p                                                    | ayroll schedule?                         |                      |  |  |  |  |  |
| ADDITIONS, DEDUCTIONS AND            | COMPANY CONTRIBUTIONS    |                                                                |                                          |                      |  |  |  |  |  |
|                                      | A qualified pension plan | S S                                                            | Ta <u>x</u> es<br>Sick/ <u>V</u> acation |                      |  |  |  |  |  |

- 2. Set the default pay schedule, earnings items, etc. from the window.
- 3. Use the **Taxes** button to set up the default state/federal tax settings.
- 4. Click OK to close the Taxes Defaults window.
- 5. Click Sick/Vacation to modify the default settings then OK to close it.
- 6. Click **OK** to close the Employee Defaults window.

### Setting Up Payroll Schedules

You can set up payroll schedules to group employees with the same pay frequency (daily, semi-monthly, bi-weekly, and monthly). You define how often you pay your employees, which date their paycheck is due, and which day you run payroll. QuickBooks calculates your upcoming payroll schedule so you can pay your employees on time.

Using payroll schedules is a quick and convenient way to pay your employees each pay period. You set up the payroll schedule one time, assign the payroll schedule to the appropriate employees, and QuickBooks calculates the due dates for each upcoming pay period.

You do not require payroll schedules to run payroll, however. You can run payroll without them by running Unscheduled Payroll or paying an employee a Termination Check.

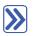

#### To define a payroll schedule:

- 1. From the Employees menu, choose Add or Edit Pay Schedules.
- 2. Click the **Payroll Schedule** menu button at the bottom left then choose **New**.

- 3. Enter a name for your payroll schedule in the What do you want to name this payroll schedule? field.
- 4. Press Tab and select the pay frequency.
- 5. Press **Tab** and select the pay period end date for the next period you wish to run payroll.
- 6. Press Tab and select the date that should appear on the checks for the next period you wish to run payroll.
- 7. Press Tab and select the day that should appear on the checks for the next period you wish to run payroll.

| New Payroll Schedule - 🗆                                                                                                    | × |
|----------------------------------------------------------------------------------------------------|---|
| The information you provide will be used to create a payroll schedule. What is a payroll schedule?<br>You can set up multiple payroll schedules if you need to. Why do I need multiple schedules?                                                          |   |
| Tell us how you'll be processing payroll using QuickBooks: How do I set up a payroll schedule?                                                                                                    |   |
| What do you want to name this payroll schedule? (e.g., "Weekly", "Biweekly", "Monthly", etc)                                                                                                    |   |
| How often will you pay your employees on this schedule? Monthly                                                                                                    |   |
| What is the pay period end date? 12/31/2020                                                                                                    |   |
| What date should appear on paychecks for this pay period? 12/31/2020                                                                                                    |   |
| What day should appear on paychecks for this pay period?                                                                                                    |   |
|                                                                                                    |   |
|                                                                                                    |   |
| The following is based on the information supplied above:<br>You pay your employees on the same day as the pay period end date in this payroll schedule.<br>The paycheck date for the current month is 12/31/2020 for the pay period ending on 12/31/2020. |   |
| Schedule is inactive OK Cancel                                                                                                    |   |

- 8. Click OK.
- 9. Repeat as needed to set up your pay schedules.
- 10. Close the Payroll Schedule list.

Now that you've set up the pay schedules, you can assign each employee to the appropriate pay schedule.

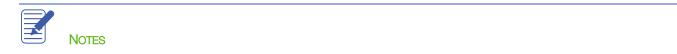

To assign employees to a schedule, choose the payroll schedule on the Payroll Compensation Info tab of the employee record. (You can also assign employees during the Payroll Schedule Setup process, but for this exercise we'll use the employee records.)

#### To assign a pay schedule:

- 1. From the Employees menu, choose Employee Center.
- 2. Click the **Employees** tab if it is not already selected.
- 3. Right-click on the employee you wish to assign a pay schedule to then select Edit Employee.
- 4. In the Edit Employee window, choose the Payroll Info tab.
- 5. From the **Payroll Schedule** drop-down list, select the pay schedule you wish to assign.
- 6. Click OK.

 $\gg$ 

7. Repeat the steps for each employee to assign the proper pay schedules.

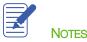

#### Adding a New Employee

#### To add a new employee:

- 1. With the Employee Center displayed, click New Employee at top left.
- 2. Enter the corresponding information in the Personal, Address & Contact and Additional Info fields.
- 3. In the **Payroll Info** tab:
  - Assign the Payroll Schedule from the drop-down list.
  - Choose the earning items that apply to this employee in the Earnings grid (e.g., salary, hourly, overtime, etc.).
  - Choose any items that apply to the employee from the Additions, Deductions and Company Contributions grid.
  - Click on the Direct Deposit button to set up direct deposit information.
  - Click on the **Taxes** button to set up federal withholding and state tax information.
  - Click on the **Sick/Vacation** button to add any sick/vacation time accrual information.

|                          |                          | New E               | Imployee |                       |                        | - 🗆 3          |
|--------------------------|--------------------------|---------------------|----------|-----------------------|------------------------|----------------|
| INFORMATION FOR Michael  | White                    |                     |          |                       |                        |                |
| Person <u>a</u> l        | PAYROLL SCHEDULE         | Biweekly 👻          | ?        |                       | Direct Deposi <u>t</u> | Ta <u>x</u> es |
| Address & Contact        | PAY FREQUENCY            | Biweekly 👻          |          |                       |                        | Sick/Vacation  |
| Additional Info          | CLASS                    | •                   |          |                       |                        |                |
| Payroll I <u>n</u> fo    | EARNINGS                 |                     |          | ADDITIONS, DEDUCTIONS | AND COMPANY CONT       | RIBUTIONS      |
| Em <u>p</u> loyment Info | ITEM NAME                | HOURLY/ANNUAL       | RATE     | ITEM NAME             | AMOUNT                 | LIMIT          |
| Workers' Comp            | Regular Pay              |                     | 15.00    | Health Insurance      | -20.00                 | -1,200.00      |
|                          | Use ti <u>m</u> e data t | to create paychecks | v        | Employee is cover     | ed by a qualified pen  | sion plan      |
| Employee is inactive     |                          |                     |          | ОК                    | Cancel                 | Help           |

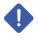

IMPORTANT: If you would like the time automatically entered from timesheets, you will want to place a check in the box labeled Use time data to create paychecks.

- 4. Enter remaining information in the Employment Info and Workers Comp tabs.
- 5. Click OK.

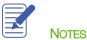

 $\gg$ 

#### **Running a Payroll Schedule**

QuickBooks lets you print payroll checks in a batch based on payroll schedules.

#### To run a paycheck schedule:

- 1. In the Employee Center, click the Payroll tab in the left section.
- 2. In the right section, click the **Pay Employees** tab.
- 3. In the Pay Employees section, choose the Biweekly pay schedule.
- 4. Click the Start Scheduled Payroll button.
- 5. Specify the last date of the **Pay Period**, the **Check Date**, and the **Bank Account** from which paychecks will be produced, and whether the checks are to be printed or handwritten. If they are handwritten, specify the first check number.

| 1                                                                         | Enter F         | Payroll Information          |                       | - 🗆 :                      |
|---------------------------------------------------------------------------|-----------------|------------------------------|-----------------------|----------------------------|
| Enter Payroll<br>Information                                              | 2               | Review & Create<br>Paychecks |                       | & Distribute<br>hecks      |
| PAYROLL INFORMATION                                                       |                 |                              |                       | How do I pay my employees? |
| PAYROLL SCHEDULE: Biweekly                                                | PAY PERIOD ENDS | 12/31/2020                   | BANK ACCOUNT 10100    | · Checking 👻               |
| EMPLOYEES SELECTED TO PAY: 3                                              | CHECK DATE      | 01/05/2021                   | BANK ACCOUNT BALANCE: | 114,306.28                 |
| Handwrite & Assign check numbers       Uncheck All       Open Paycheck De |                 |                              | loyee Name 👻          | Show/Hide Columns          |
| ✓ EMPLOYEE                                                                | REGULAR PAY O   | VERTIME R SICK HOU           | RLY VACATION H SALA   | ARY TOTAL HOURS            |
| Dan I. Miller     Elizabeth N. Mason                                      | 80:00           |                              |                       | 80:00                      |
| <ul> <li>Gregg O. Schneider</li> </ul>                                    | 80:00           |                              |                       | 80:00                      |
| Michael White                                                             |                 |                              |                       |                            |
|                                                                           |                 |                              |                       |                            |
| How do I use this window to enter payroll in                              | formation?      | Finish Later                 |                       | Continue                   |

- 6. Select the employees you wish to pay by placing a check mark next to their name in the grid.
- 7. Click Continue.

#### Lesson 12 - Doing Payroll with QuickBooks

#### Running a Payroll Schedule

|                                                           |                           | Revie             | ew and Create      | Paychecks       |                   |                  |                   | - 0        |
|-----------------------------------------------------------|---------------------------|-------------------|--------------------|-----------------|-------------------|------------------|-------------------|------------|
|                                                           | nter Payroll<br>formation | $\longrightarrow$ | 2 Review<br>Payche | & Create<br>cks | $\longrightarrow$ | O Print & Payche | Distribute<br>cks |            |
|                                                           |                           |                   |                    |                 |                   | Ho               | w do I pay my     | employees? |
| PAYROLL INFORMATION                                       | ekly                      | PAY PERIOD EI     | NDS 12/31/2        | 020 🛍           | BANK ACCOUN       | т 10100 -        | Checking          | •          |
| NUMBER OF PAYCHECKS:                                      | 3                         | CHECK DATE        | 01/05/2            | 021 🗎           | BANK ACCOUN       | T BALANCE:       | 114,              | 306.28     |
| Handwrite & Assign c     Open Paycheck Detai     Employee |                           | 111<br>Taxes      | Deductions         | Net Pav         | Employer Taxe     | Contributions    | Total Haura       | Direct Do. |
| Dan T. Miller                                             | 1,596.15                  | -229.57           | -25.00             | 1,341.58        |                   | 266.11           | Total Hours       |            |
| Elizabeth N. Mason                                        | 1,180.00                  | -245.66           | -25.00             | 909.34          | 159.30            | 121.18           | 80:00             |            |
| Gregg O. Schneider                                        | 1,380.00                  | -304.01           | -12.50             | 1,063.49        | 186.30            | 13.11            | 80:00             |            |
|                                                           |                           |                   |                    |                 |                   |                  |                   |            |
|                                                           | 4,156.15                  | -779.24           | -62.50             | 3,314.41        | 561.08            | 400.40           | 160:00            |            |
| < Back                                                    |                           |                   | Finish             | Later           |                   |                  | Create F          | Paychecks  |

- 8. To review all paychecks, click on the **Open Paycheck Detail** button or, to review one paycheck, click on the employee's name in the grid.
- 9. Click Save & Close to return to the Review and Create Paychecks window.
- 10. Click Create Paychecks.

QuickBooks creates a payroll check for each employee in the chosen payroll schedule (Biweekly in this case) for the correct net amount, showing the deductions in the voucher area. QuickBooks confirms that you have created the paychecks. You can then choose **Print Paychecks** (or **Print Pay Stubs** only if they are going to be handwritten checks).

| Confirmation and Next Steps                                                                                | × |
|----------------------------------------------------------------------------------------------------|---|
| Enter Payroll Review & Create Paychecks Paychecks Paychecks                                                |   |
| You have successfully created 3 paychecks:<br><b>3</b> for printing <b>0</b> for direct deposit Learn more |   |
| Next step:                                                                                                 |   |
| Print your paychecks/stubs, and distribute to employees.                                                   |   |
| Print Paychecks Print Pay Stubs                                                                            |   |
| Do not advance the dates of this payroll schedule in the Payroll Center                                    |   |
| Close                                                                                                    |   |

11. If you don't want to print the paychecks now, click Close.

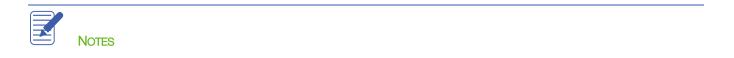

#### **Viewing the Paycheck**

QuickBooks records payroll checks in your QuickBooks bank account register (whichever bank account you selected when you started to pay these employees). You can see the check by going to the register, but it is easiest to view employee checks from the Employee Center.

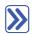

#### To view the paycheck from the Employee Center:

- 1. From the Employees drop-down menu, click on Employee Center.
- 2. Click on the **Employees** tab if it isn't already selected.
- 3. Select the name of the employee whose paycheck you want to view.
- 4. Double-click on the paycheck you want to open from the employee's transaction list.

| Paycheck - Checking                                                                                                    | - 🗆 × |
|----------------------------------------------------------------------------------------------------|-------|
| Main Reports                                                                                                    | 25 🔺  |
| Image: Print     Image: Print     I |       |
| BANK ACCOUNT 10100 - Checking   ENDING BALANCE 110,991.87                                                                                                    |       |
| NO. 10073                                                                                                    |       |
| PRINT AS Dan Miller DATE 12/15/2020                                                                                                    |       |
| PAY TO THE ORDER OF Dan T. Miller 🔹 \$ 1,299.60                                                                                                    |       |
| One thousand two hundred ninety-nine and 60/100**********************************                                                                                                    |       |
| ADDRESS Dan Miller<br>195 Spruce Ave, #202<br>Bayshore, CA 94326                                                                                                    |       |
| PAYCHECK SUMMARY                                                                                                    |       |
| EARNINGS 1,596.15 PAY PERIOD 12/02/2007 - 12/15/2007                                                                                                    |       |
| ADDITIONS 0.00 HOURS WORKED 0:00<br>TAXES -271.55                                                                                                    |       |
| Taxes     -271.55       DEDUCTIONS     -25.00       Paycheck Detail                                                                                                    |       |
| Save & Close Revert                                                                                                    |       |

5. Click Save & Close to close the paycheck.

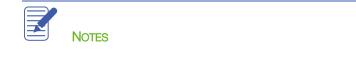

## Printing Paychecks after Leaving Pay Employees Window

As you know, you can print paychecks after creating them while still in the Pay Employees area. However, you do not have to print them at that time. You can close the payroll function and print them at any time later.

You can print paychecks in a fashion similar to other QuickBooks checks. If you use voucher checks, QuickBooks prints the payroll item detail in the voucher area. If you don't use voucher checks, you can print a paystub to give to your employees.

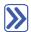

# To print one or more paychecks after you have exited from the Pay Employees window:

- 1. From the File menu, choose Print Forms then choose Paychecks.
- 2. Select the bank account that is the source of the paychecks from the **Bank Account** drop-down.
- 3. Enter the starting check number from the check stock on which you are printing in the First Check Number field.
- 4. Make sure there's a checkmark next to all employee names, and then click OK.

|                                                                                              |                                                                                             |  | Select                                               | Paychecks | s to Print |                                |                                                             | × |  |
|----------------------------------------------------------------------------------------------|---------------------------------------------------------------------------------------------|--|------------------------------------------------------|-----------|------------|--------------------------------|-------------------------------------------------------------|---|--|
| Ban <u>k</u> Account 10100 · Checking - First Check Number 10080                             |                                                                                             |  |                                                      |           |            |                                |                                                             |   |  |
|                                                                                              | Select Paychecks to print, then click OK.<br>There are 3 Paychecks to print for \$3,314.41. |  |                                                      |           |            |                                |                                                             |   |  |
| 1                                                                                            | DATE                                                                                        |  | EMPLOYEE                                             |           | AMOUNT     |                                | ок                                                          |   |  |
| 1<br>1<br>1                                                                                  | 01/05/2021<br>01/05/2021<br>01/05/2021                                                      |  | Dan T. Miller<br>Elizabeth N. Mas<br>Gregg O. Schnei |           |            | 1,341.58<br>909.34<br>1,063.49 | Cancel<br>Help<br>Select <u>A</u> ll<br>Select <u>N</u> one |   |  |
| Show: <ul> <li> <u>Paychecks</u> </li> </ul> Company message to be printed on all pay stubs: |                                                                                             |  |                                                      |           |            |                                | Preferences                                                 |   |  |

- 5. If desired, enter the text for a company message that is to appear on all pay stubs.
- 6. Click Print.

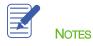

#### Printing or Emailing Pay Stubs after Leaving Pay Employees Window

As you know, you can print pay stubs after recording paychecks to be handwritten while still in the Pay Employees area. However, you do not have to print them at that time. You can close the payroll function and print or email them at any time.

# To print or email one or more pay stubs after you have exited from the Pay Employees window:

- 1. From the File menu, choose Print Forms then choose Pay Stubs.
- 2. Select the bank account that is the source of the paychecks from the Bank Account drop-down.
- 3. Specify a date range for listing pay stubs.
- 4. Make sure that All Employees is selected; if desired, specify one employee.
- 5. Place a checkmark next to the employees' paychecks for which you want to print or email a pay stub.
- 6. If desired, enter the text for a company message that is to appear on all pay stubs.

|                                                                                                 |                          |                |                                         |                      | Select Pay Stubs |                     |                |                 |              |  | \$   | × |
|-------------------------------------------------------------------------------------------------|--------------------------|----------------|-----------------------------------------|----------------------|------------------|---------------------|----------------|-----------------|--------------|--|------|---|
| Ban <u>k</u> Account 10100 · Cho                                                                |                          | hecking        | •                                       | Checks <u>D</u> ated |                  | 12/14/2020 🗎 thru 🛉 |                | 12/31/2020      |              |  |      |   |
| Select Pay Stubs, then click Print or E-mail.<br>There are 4 Pay Stubs to print for \$4,174.42. |                          |                | Employee All E                          |                      | Employees 👻      |                     |                |                 |              |  |      |   |
| 1                                                                                               | DATE                     |                | EMPLOYEE                                | AI                   | MOUNT            |                     | Pre            | view            |              |  |      |   |
| \$<br>\$                                                                                        | 12/15/2020               |                | Dan T. Miller                           |                      | 1,299.           |                     | Sele           | ect <u>A</u> ll |              |  |      |   |
| J                                                                                               | 12/15/2020<br>12/15/2020 |                | Elizabeth N. Mason<br>Gregg O. Schneide |                      | 907.<br>1,033.   | _                   | Selec          | t <u>N</u> on   | е            |  |      |   |
|                                                                                                 | 12/15/2020               |                | Dan T. Miller                           |                      | 1,350.           | 15                  |                |                 |              |  |      |   |
| 1                                                                                               | 12/15/2020               |                | Elizabeth N. Masor                      | n                    | 932.             | 92                  |                |                 |              |  |      |   |
|                                                                                                 | 12/15/2020               |                | Gregg O. Schneide                       | r                    | 1,062.           | 12                  | Pre <u>f</u> e | rence           | s            |  |      |   |
|                                                                                                 | 12/15/2020               |                | Gregg O. Schneide                       | r                    | 1,062.           | 12                  | Default I      | Email           | <u>T</u> ext |  |      |   |
| Sh                                                                                              | ow:                      | ● <u>B</u> oth | Paychecks                               | 0                    | Direct Deposit   |                     |                |                 |              |  |      |   |
| Com                                                                                             | npany messag             | ge to be prin  | ted on all pay stubs                    |                      |                  |                     |                |                 |              |  |      |   |
|                                                                                                 |                          |                |                                         |                      |                  |                     |                |                 |              |  |      |   |
|                                                                                                 |                          |                | P <u>r</u> int                          |                      | <u>E</u> mail    |                     |                | (               | Close        |  | Help |   |

7. Click either **Print** or **Email**. If you chose **Email**, you will see a Password Protection screen. Read the information and click **OK**. You would then follow the prompts to complete any missing employee email addresses.

#### Lesson 12 - Doing Payroll with QuickBooks

|   | _                                                                                                    | Passw                                     | ord Protection     |  |  |  |  |  |  |  |  |
|---|----------------------------------------------------------------------------------------------------|-------------------------------------------|--------------------|--|--|--|--|--|--|--|--|
| 4 | Important<br>QuickBooks requires your employees to enter a password to view their pay stubs<br>when you email them. QuickBooks generates the passwords automatically; each<br>password consists of the first four letters of the employee's last name followed b<br>the last four digits of their Social Security number. |                                           |                    |  |  |  |  |  |  |  |  |
|   | Examples<br>Name:                                                                                                    | SSN:                                      | Pay Stub Password: |  |  |  |  |  |  |  |  |
|   | Ben Narramore<br>Deb D'Spain<br>Jimmy Wu                                                                                                    | 855-56-4545<br>782-34-3419<br>903-88-7465 | narr4545           |  |  |  |  |  |  |  |  |
|   | Note that all characters must be entered in lowercase and punctuation chara<br>are not included in the password. When a last name has fewer than four<br>characters, the whole last name is used but no additional characters are ad                                                                                      |                                           |                    |  |  |  |  |  |  |  |  |
|   | You will need to inform each employee of this password requirement.                                                                                                    |                                           |                    |  |  |  |  |  |  |  |  |
|   | <u>D</u> on'                                                                                                    | t Tell me Again                           | <u>о</u> к         |  |  |  |  |  |  |  |  |
|   |                                                                                                    |                                           |                    |  |  |  |  |  |  |  |  |

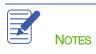

#### **Paying Payroll Taxes**

If you're about to pay taxes or other liabilities, the payroll liabilities report shows you how much to pay. Suppose you are ready to make a tax payment and you want to see how much you owe.

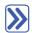

#### To create a payroll liabilities report:

- 1. From the Reports menu, choose Employees & Payroll then choose Payroll Liability Balances.
- 2. Select This Calendar Year in the Dates cell.
- 3. Click the drop-down menu in the **Show Columns** section at the top of report then select **Year** to change the report display.

|                                    | Payroll Liability Balances                                 | - 🗆                                                    | × |
|------------------------------------|------------------------------------------------------------|--------------------------------------------------------|---|
| Customize Report Comment on Report | Share Template Memorize Print V E-mail V                   | E <u>x</u> cel ▼ Hide He <u>a</u> der Refre <u>s</u> h |   |
| Dates This Calendar Year 🔹         | From 01/01/2020  To 12/31/2020  Show Column                | ns Year   Year  Sort By Default                        |   |
| 2:52 PM                            | Rock Castle Construction                                   | ו                                                      |   |
| 12/15/20                           | Payroll Liability Balance<br>January through December 2020 |                                                        |   |
|                                    |                                                            | BALANCE                                                |   |
|                                    | ▼ Payroll Liabilities                                      |                                                        |   |
|                                    | Advance Earned Income Credit                               | ▶ 0.00 ◀                                               |   |
|                                    | Federal Withholding                                        | 1,364.00                                               |   |
|                                    | Medicare Employee                                          | 200.81                                                 |   |
|                                    | Social Security Employee                                   | 858.60                                                 |   |
|                                    | Federal Unemployment                                       | 100.00                                                 |   |
|                                    | Medicare Company                                           | 200.81                                                 |   |
|                                    | Social Security Company                                    | 858.60                                                 |   |
|                                    | CA - Withholding                                           | 299.19                                                 |   |
|                                    | CA - Disability Employee                                   | 48.13                                                  |   |
|                                    | CA - Unemployment Company                                  | 100.00                                                 |   |
|                                    | CA - Employee Training Tax                                 | 10.00                                                  |   |
|                                    | Health Insurance                                           | 150.00                                                 |   |
|                                    | Workers Compensation                                       | 1,214.31                                               |   |
|                                    | Total Payroll Liabilities                                  | 5,404.45                                               |   |
|                                    |                                                            |                                                        |   |
|                                    |                                                            |                                                        |   |

4. Close the report.

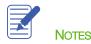

## Writing a Check for Payroll Taxes

When it's time to deposit payroll taxes with your deposit institution, use the Liability Check window to fill out a QuickBooks check.

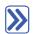

## To pay payroll liabilities:

- 1. From the Employees drop-down menu, choose Payroll Taxes and Liabilities then click Create Custom Liability Payments.
- 2. In the From and Through fields, enter the date range for which you are paying the liabilities.
- 3. Click OK.
- 4. Complete the information in the Pay Liabilities window to mirror the payment you making:
  - Ensure the proper **Bank Account** is selected.
  - Enter the proper Check Date.
  - Place checkmarks next to the liabilities you wish to pay.

| ✓ To be printed                                         |                          |                                   | ew liability check to enter<br>nses/penalties |      |            |          |         |              |          |             | Create                     |
|---------------------------------------------------------|--------------------------|-----------------------------------|-----------------------------------------------|------|------------|----------|---------|--------------|----------|-------------|----------------------------|
| Bank Account<br>10100 · Checking                        |                          |                                   |                                               |      |            |          |         |              | Cancel   |             |                            |
|                                                         |                          |                                   | Create liability check without<br>eviewing    |      |            |          |         |              |          |             | Payroll Liabilities Report |
|                                                         |                          |                                   |                                               |      |            |          |         |              |          |             | Help                       |
| 01/1                                                    | 5/2021 🗰                 | SHOW PAY                          | AYROLL LIABILITIES                            |      |            |          |         |              |          | neib        |                            |
| ort E                                                   | By Payable To -          | Dates                             | Custom -                                      | From | 01/01/2020 |          | Through | 12/31/2020 🗎 |          |             |                            |
| 1                                                       | PAYROLL ITEM             |                                   | PAYABLE TO                                    |      |            |          | BALANCE |              |          | AMT. TO PAY |                            |
|                                                         | Health Insurance         |                                   |                                               |      |            |          |         |              | 150.00   |             | 0.00                       |
|                                                         | CA - Disability Employee |                                   | Employment Development Department             |      |            |          | 48.13   |              |          |             | 0.00                       |
| CA - Employee Training Tax<br>CA - Unemployment Company |                          |                                   | Employment Development Department             |      |            | 10.00    |         |              |          | 0.00        |                            |
|                                                         |                          |                                   | Employment Development Department             |      |            |          |         |              | 0.00     |             |                            |
|                                                         | CA-Withholding           | Employment Development Department |                                               |      |            |          | 299.19  |              |          | 0.00        |                            |
| Advance Earned Income Credit                            |                          |                                   | Great Statewide Bank                          |      |            |          | 0.00    |              |          |             | 0.00                       |
|                                                         | Federal Unemployment     |                                   | Great Statewide Bank                          |      |            |          |         |              | 100.00   |             | 0.00                       |
| ~                                                       | Federal Withholding      |                                   | Great Statewide Bank                          |      |            | 1,364.00 |         |              |          | 1,364.00    |                            |
| ~                                                       | Medicare Company         |                                   | Great Statewide Bank                          |      |            |          |         |              | 200.81   |             | 200.81                     |
| ~                                                       | Medicare Employee        |                                   | Great Statewide Bank                          |      |            |          | 200.81  |              |          |             | 200.81                     |
| ~                                                       | Social Security Company  |                                   | Great Statewide Bank                          |      |            |          |         |              | 858.60   |             | 858.60                     |
| ~                                                       | Social Security Employee |                                   | Great Statewide Bank                          |      |            |          |         |              | 858.60   |             | 858.60                     |
| ~                                                       | Workers Compensation     |                                   | State Fund                                    |      |            |          |         |              | 1,214.31 |             | 1,214.31                   |
|                                                         |                          |                                   |                                               |      |            |          |         |              |          |             |                            |
|                                                         |                          |                                   |                                               |      |            |          |         |              | 5,404.45 | 1           | 4,697.13                   |

Lesson 12 - Doing Payroll with QuickBooks

5. Make sure Review liability check to enter expenses/penalties is selected then click Create.

| D                                                         | Liability Check - Checking                                                                                                    | *    |
|-----------------------------------------------------------|----------------------------------------------------------------------------------------------------|------|
| Main Reports                                              |                                                                                                    | 25 A |
| Find New Save                                             | Image: Constant a Copy     Image: Constant a Copy     Image: Constant a Copy     Image: Constant a Copy     Image: Constant a Copy       Delete     Print     Attach     Select     Enter     Clear     Recalculate     Batch       Delete     Print     File     Po     Time     Splits     Image: Constant a Copy     Po |      |
| BANK ACCOUNT                                              | thecking   ENDING BALANCE 106,294.74                                                                                                    |      |
| PAY TO THE ORDER OF                                       | NO.         TO PRINT           DATE         01/15/2021           Great Statewide Bank         \$ 3,482.82                                                                                                    |      |
| Three thousand four h                                     | indred eighty-two and 82/100***********************************                                                                                                    |      |
| ADDRESS                                                   | A                                                                                                    |      |
| Great Statewide Bank<br>P.O. Box 522<br>Bayshore CA 94326 | PERIOD 01/01/2020 🗰 - 12/31/2020 🛍                                                                                                    |      |
| мемо 00-7904153                                           |                                                                                                    |      |
| Expenses                                                  | \$0.00 Payroll Liabilities \$3,482.82                                                                                                    |      |
| PAYROLL ITEM                                              | AMOUNT : MEMO : CLASS                                                                                                    |      |
| Advance Earned Incom.                                     | . 0.00                                                                                                    |      |
| Federal Withholding                                       | 1,364.00                                                                                                    |      |
| Medicare Company                                          | 200.81                                                                                                    |      |
|                                                           | Save & Close Revert                                                                                                    |      |

QuickBooks will create one liability check per institution.

6. Click Save & Close to record the check.

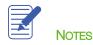

#### Doing Payroll with QuickBooks — Review Questions

- 1. What is required in order for QuickBooks to calculate payroll in a real company file?
- 2. Which two accounts are typically linked to payroll items?
  - a. \_\_\_\_\_
  - b. \_\_\_\_\_
- 3. Which of the following are QuickBooks payroll item types?
  - a. Wage
  - b. Addition
  - c. Deduction
  - d. All of the above
- 4. What report would you run to determine how much you owe in payroll taxes?
- 5. What QuickBooks feature would you use to make setting up payroll easier when a number of employees have the same hourly wage, pay period, and base deductions?
  - a. Tax tables
  - b. Employee defaults
  - c. Payroll items
  - d. Assisted payroll
- 6. True or false: Payroll schedules are required to run payroll in QuickBooks.
  - a. True
  - b. False
- 7. Payroll schedules help you do which of the following?
  - a. Group employees with the same pay frequency
  - b. Write bonus checks
  - c. Prepare termination checks
  - d. Pay payroll tax liabilities

#### **Review Activities**

- 1. Add a salaried employee to the Employee Center. Enter the employee's personal information, federal and state tax information, and at least one additional paycheck deduction. Assign the employee to the monthly payroll schedule.
- 2. Run the monthly payroll schedule and process a paycheck for the new employee. Then view the check in QuickBooks. Open at least one payroll liability account register to see how the paycheck changes the account's balance.
- 3. Select one of the payroll expense accounts from the Chart of Accounts. Create a QuickReport for that expense account.

#### Answers to Review Questions

1. What is required in order for QuickBooks to calculate payroll in a real company file?

A subscription to a QuickBooks payroll service

- 2. Which two accounts are typically linked to payroll items?
  - a. Payroll Liabilities
  - b. Payroll Expenses
- 3. Which of the following are QuickBooks payroll item types?
  - a. Wage
  - b. Addition
  - c. Deduction
  - d. ✓ All of the above
- 4. What report would you run to determine how much you owe in payroll taxes? Payroll Liabilities Balance
- 5. What QuickBooks feature would you use to make setting up payroll easier when a number of employees have the same hourly wage, pay period, and base deductions?
  - a. Tax tables
  - b. ✓ Employee defaults
  - c. Payroll items
  - d. Assisted payroll
- 6. True or false: Payroll schedules are required to run payroll in QuickBooks.
  - a. True
  - b. ✓ False. You do not require payroll schedules to run payroll, however. You can run payroll without them by running Unscheduled Payroll or paying an employee a Termination Check.
- 7. Payroll schedules help you do which of the following?
  - a.  $\checkmark$  Group employees with the same pay frequency
  - b. Write bonus checks
  - c. Prepare termination checks
  - d. Pay payroll tax liabilities